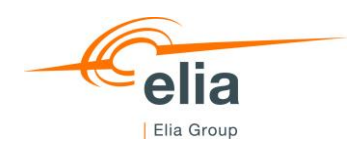

**USER GUIDE TO TRANSCUST**

# **How to send Urgent Market Messages to the Elia Group Inside Information Platform via the application TransCust**

**This document provides the information to Market Participants to connect to Elia's TransCust application and to send Urgent Market Messages (UMM's) about consumption outages to the Elia Group Inside Information Platform (Elia Group IIP).**

君余 QQ

# **Content**

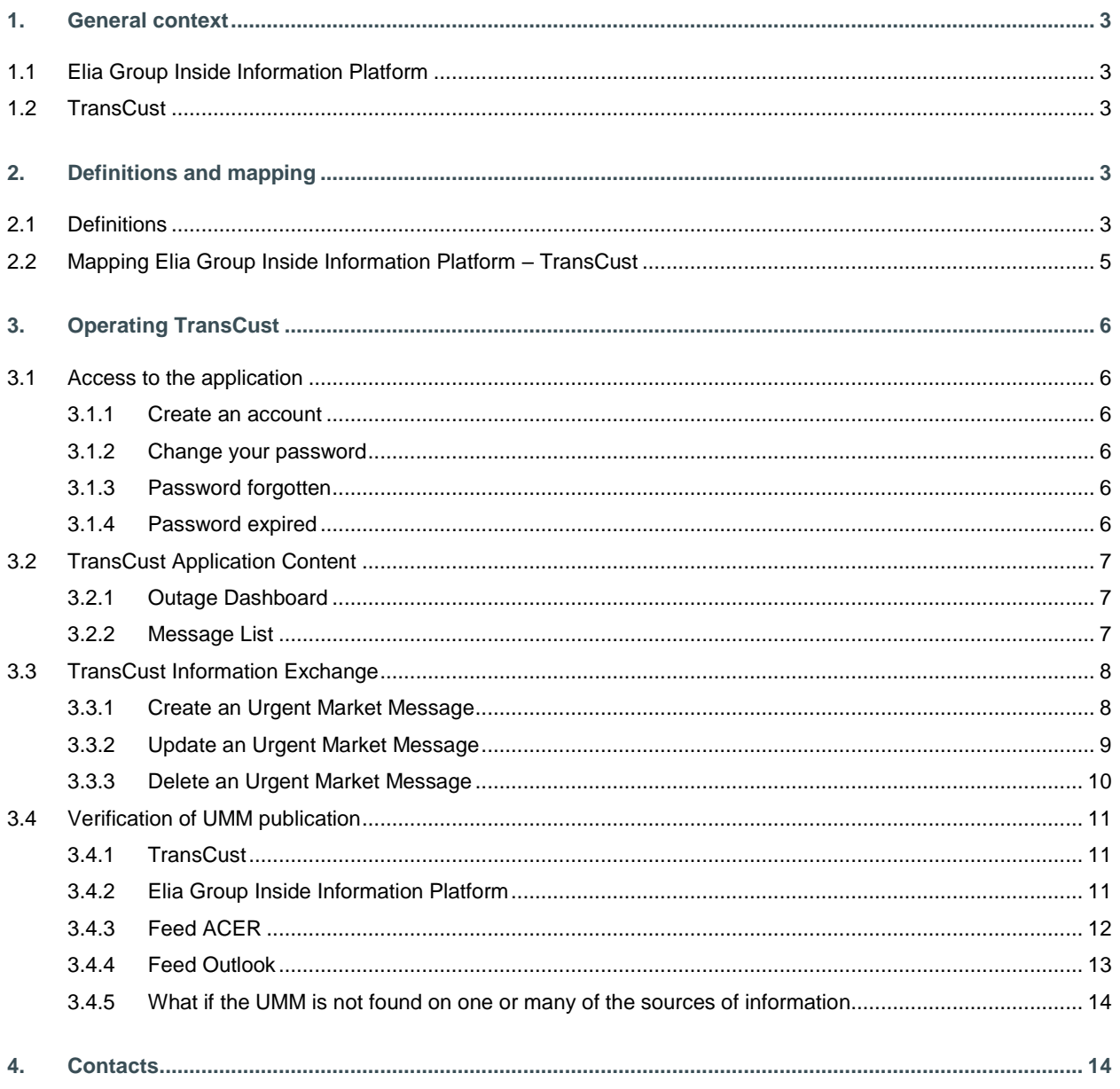

# **1. General context**

## **1.1 Elia Group Inside Information Platform**

The new ACER Guidance v5 obliges market participants to publish their REMIT inside information on an official listed Inside Information Platform as of the 1<sup>st</sup> of January 2021. Before this date, inside information was published on the website of each market participant.

Elia Group decided to become an inside information platform (Elia Group IIP) and feeds this platform with current applications being used to feed the ENTSOe Transparency Platform and elia.be.

For consumption outages, this tool is TransCust and is used since various years by Grid Users to send UMMs of planned and unplanned consumption outages to Elia.

Market participants have to confirm and sign a contract with Elia, before allowing any publication on the Elia Group IIP via TransCust.

# **1.2 TransCust**

TransCust is the Elia's application used to allow the consumers to send Urgent Market Messages regarding Consumption Outages that will be published on ENTSOe Transparency Platform, on Elia's website, and on the Elia Group Inside Information Platform.

# **2. Definitions and mapping**

# **2.1 Definitions**

The following table explains the terminology used by the Elia Group Inside Information Platform and the corresponding mapping to the TransCust terminology is shown in section 2.2.

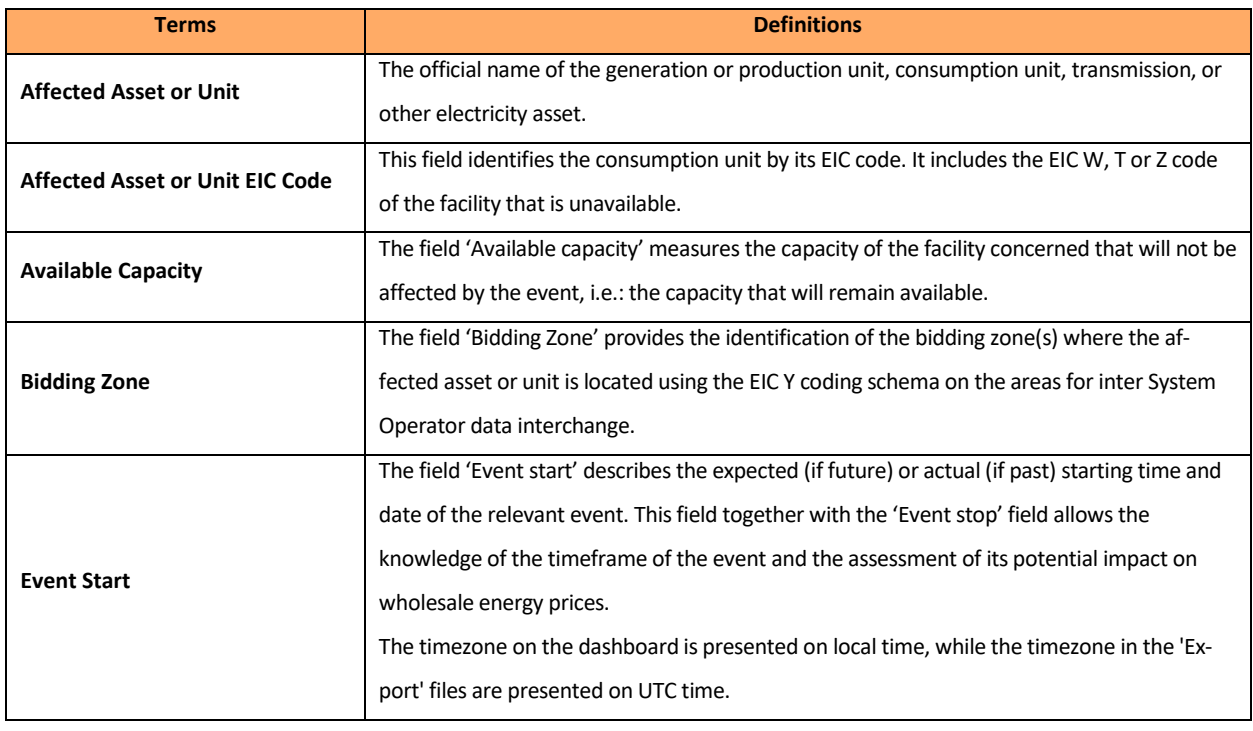

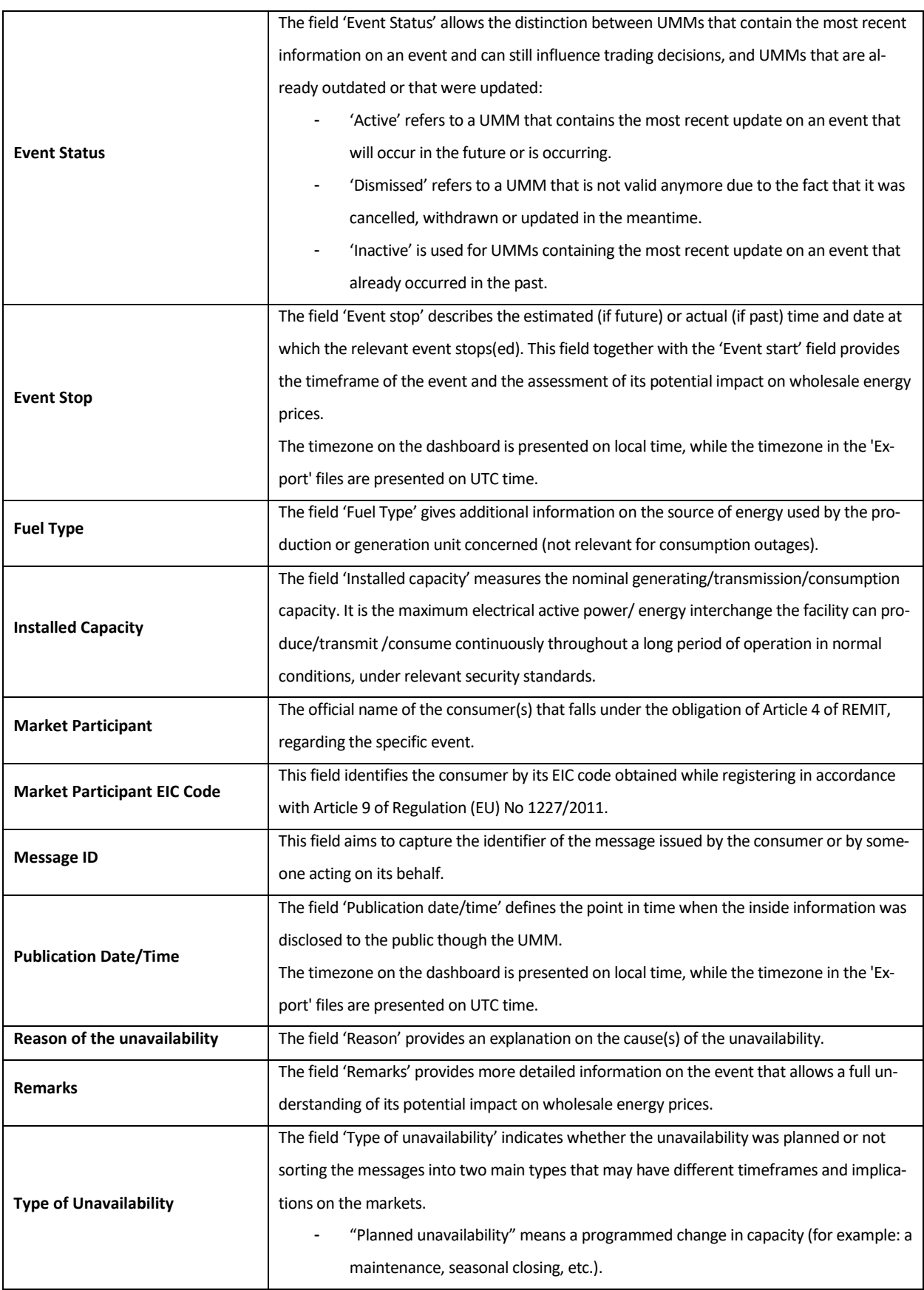

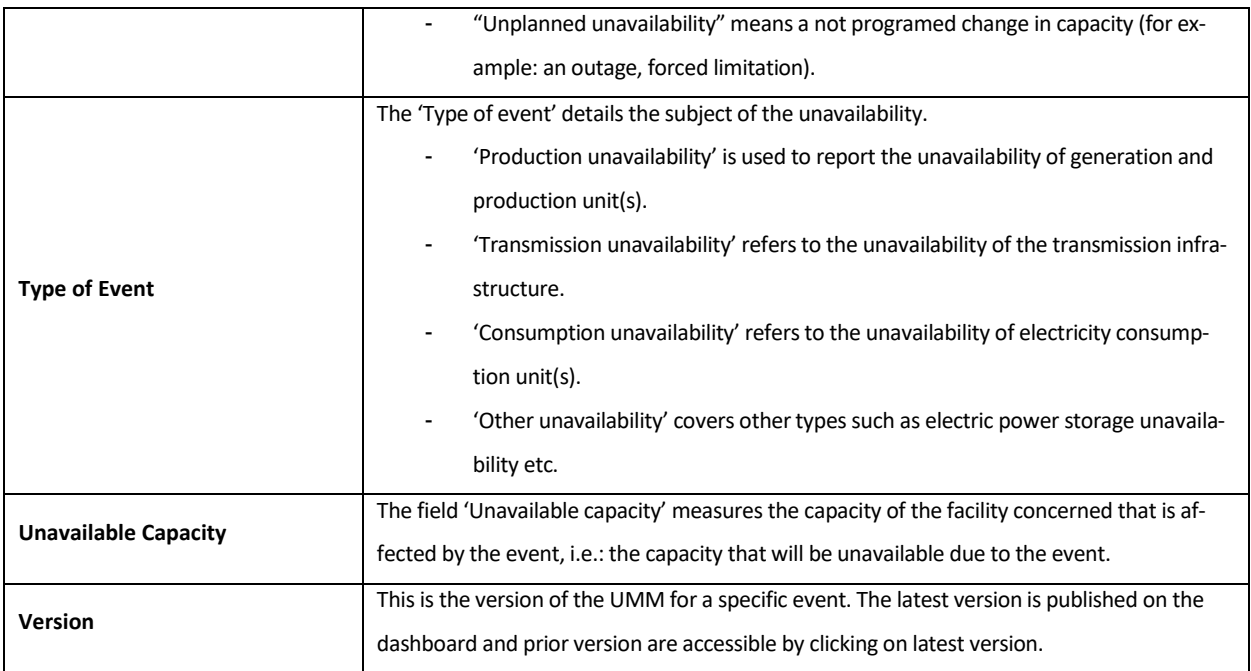

# **2.2 Mapping Elia Group Inside Information Platform – TransCust**

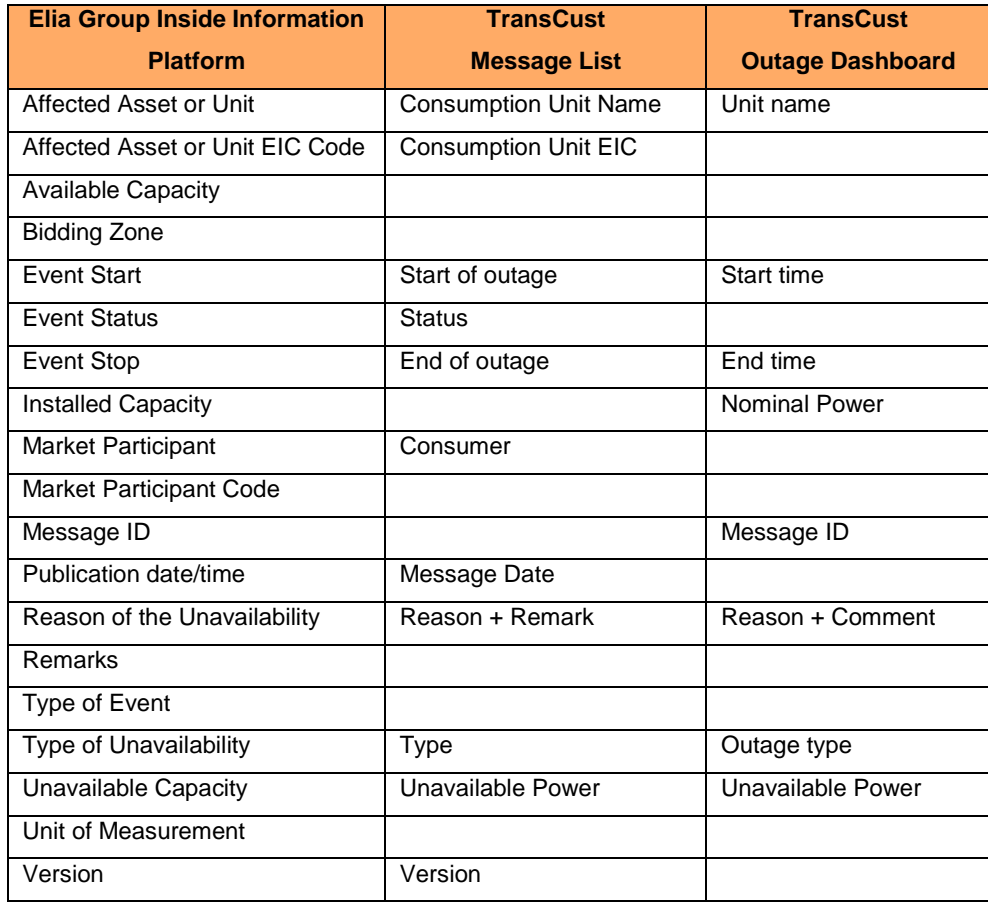

# **3. Operating TransCust**

# **3.1 Access to the application**

### **3.1.1 Create an account**

The consumer should first get access to the application of TransCust.

#### **How to do**

- Contact Elia Transparency via the email address : **[Transparency@elia.be](mailto:Transparency@elia.be)**
	- o Ask to create an account and you will receive an username and a password
- Log in with the username and password received on the following link: **TransCust - [Prod \(elia.be\)](https://transcust.elia.be/fr)**

#### **3.1.2 Change your password**

Once logged in we advise you to change your password.

#### **How to do**

- Change your password via the following link: **[https://pwd.elia.be](https://pwd.elia.be/)**

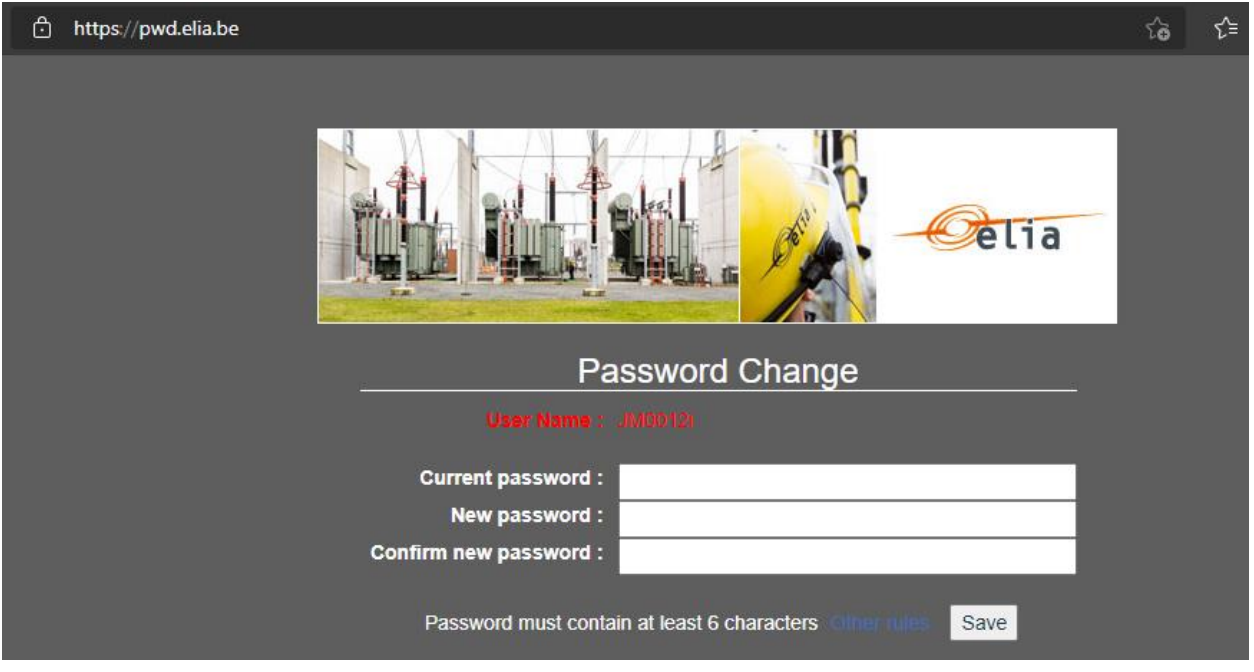

### **3.1.3 Password forgotten**

If you have forgotten password forgotten, you can create a new one.

#### **How to do**

- Contact Elia Transparency via the email address: **[Transparency@elia.be](mailto:Transparency@elia.be)**

#### **3.1.4 Password expired**

Your password needs to be changed every 120 days. 10 days before it expires, you will receive a warning email recommending you to change it via the following link: **[https://pwd.elia.be](https://pwd.elia.be/)**

#### The email will look like this :

From: NoReply PROD@elia.be <NoReply PROD@elia.be> Sent: Tuesday, 18 May 2021 11:00 To: Elia Group < XXXX@XXXX.XX> Subject: Elia Transparency Reporting: password expiration reminder

WARNING: your Elia password will expire

Dear Customer,

By this email we would like to inform you that the password for the Elia transparency platforms (TransProd and/or TransCust applications) will expire in X day(s). We recommend you to change it as soon as possible by following the hyperlink : https://pwd.elia.be

If you need assistance, please contact our support during working hours: transparency@elia.be

You current User ID is: XXXX The mail was sent to the following recipients: XXXX@XXXX.XX

This is an automatic email, please do not reply to this email. Best regards Elia

If you haven't changed your password before it expired, you won't be able to connect to the link. You will therefore need to contact Elia Transparency via the email address: **[Transparency@elia.be](mailto:Transparency@elia.be)**

## **3.2 TransCust Application Content**

#### **3.2.1 Outage Dashboard**

The Outage Dashboard serves to create new consumption outages. It also provides a list of the consumption outages sent by the consumer. In this list, the consumer can either edit or delete an item. Only the latest version of the consumption outage is shown.

#### **3.2.2 Message List**

The Message List provides a list of all the consumption outages sent by the Consumer. All versions of the consumption outages are here shown.

### **3.3 TransCust Information Exchange**

The sequence of actions will be illustrated by one test use case, "Elia Group".

# **3.3.1 Create an Urgent Market Message**

The consumer can submit information about planned or unplanned consumption outages of more than 100MW. **How to do**

- Go to the Outage Dashboard page then click on the button "Add new outage".

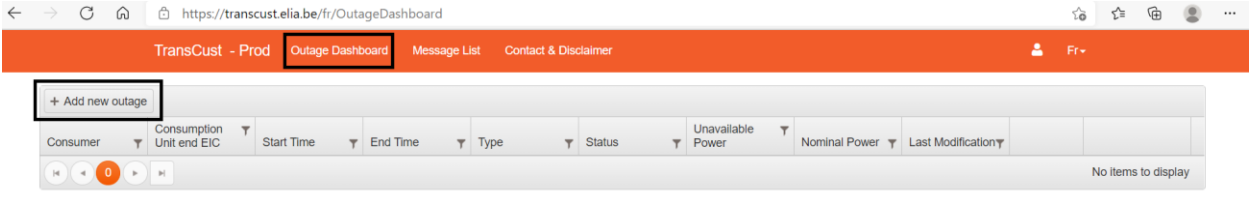

- A form will appear and you will need to fill in the following information :
	- o Unit name
	- o Outage type : Planned, Unplanned
	- o Consumer Ref ID (Optional)
	- o Start time
	- o End time
	- o Nominal power
	- o Unavailable power
	- o Reason : ForeseenMaintenace Shutdown, Failure, Other
	- o Comments (Optional)

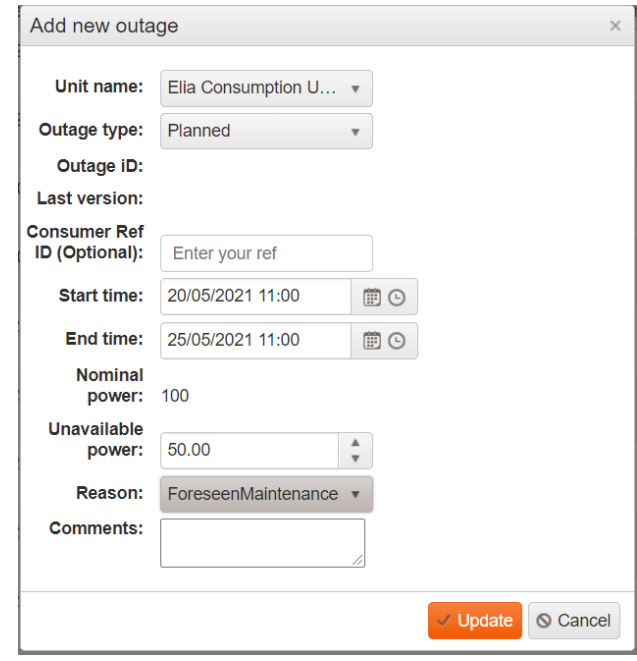

- Submit the UMM by clicking on the "Update" button. It will then appear on the Outage Dashboard.

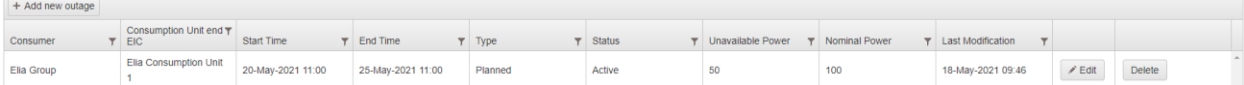

# **3.3.2 Update an Urgent Market Message**

The Consumer can update previously sent information about planned or unplanned consumption outages with more up to date data.

#### **How to do**

- Select the consumption outage for which the information must be changed and click on the "Edit" button.

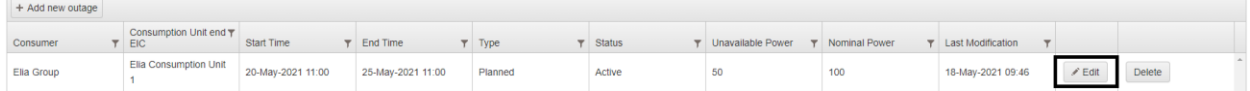

- A form will appear. You will be able to update any of the information of the consumption outage, with the exception of the Outage ID and Nominal power :
	- o Start time
	- o End time
	- o Unavailable power
	- o Reason
	- o Comments

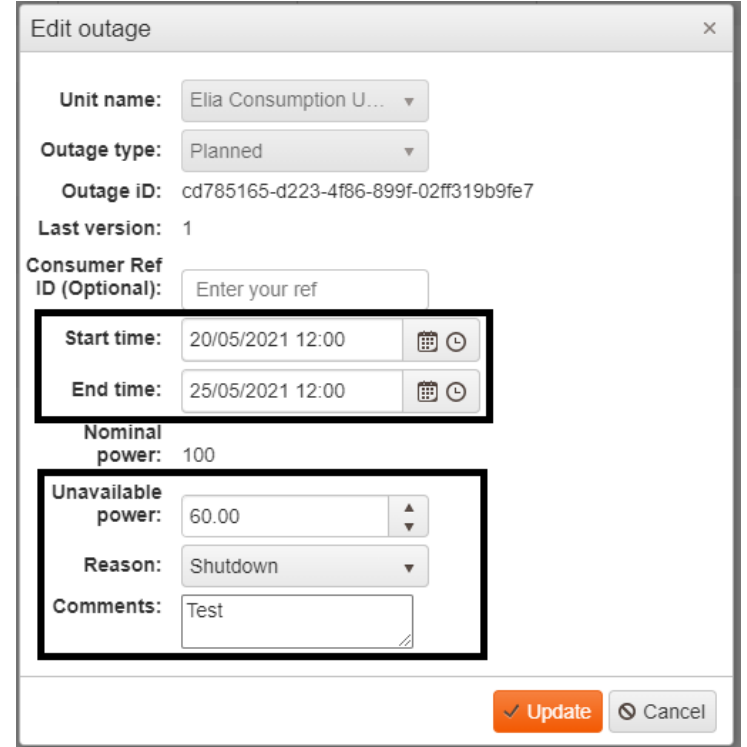

- Once all updated information filled in, you can send the new version of the UMM by clicking on the "Update" button. The updated data will then appear on the Outage Dashboard.

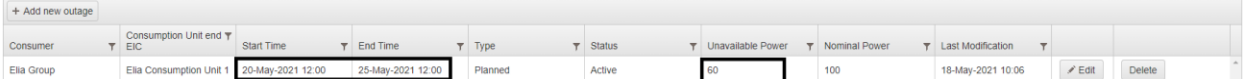

- The updated data can also be found on the Message List page.

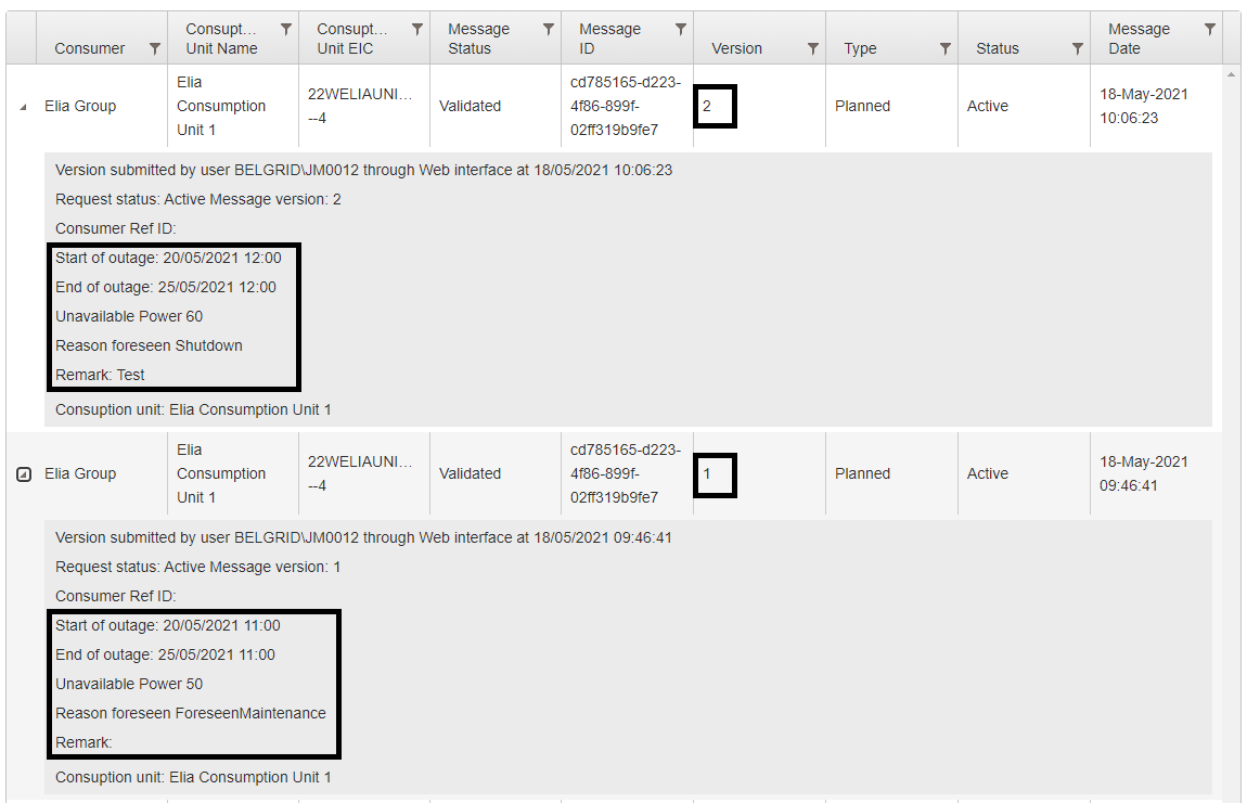

# **3.3.3 Delete an Urgent Market Message**

The consumer can delete previously sent information about planned or unplanned consumption outages if not correct. **How to do**

- Select the consumption outage for which the information must be deleted and click on the "Delete" button.

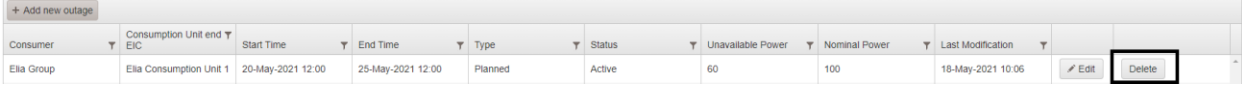

- A form will appear. You will need to specify the reason why the consumption outage is deleted before confirming the information by clicking on either the "Cancel Planned Outage" or the "Withdraw Outage" button.

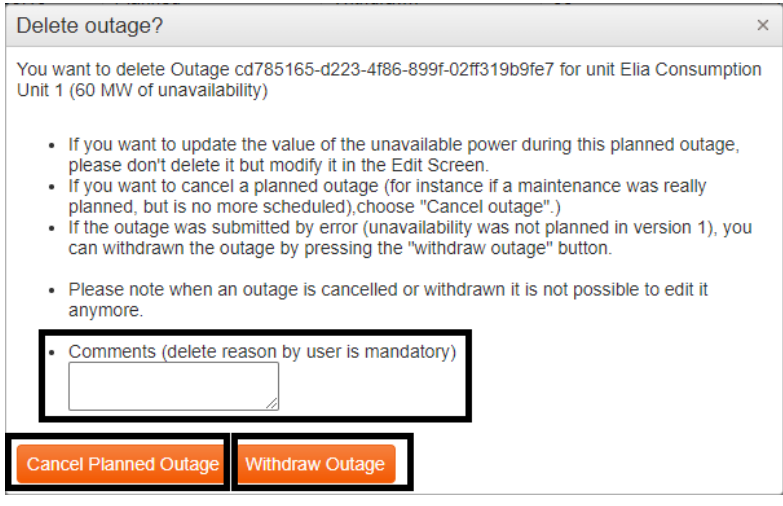

### **3.4 Verification of UMM publication**

When the consumer has submitted information about planned or unplanned consumption outages, he should verify if the UMM is well available on the different sources of information, notably on TransCust, on the Elia Group Inside Information Platform, on the webfeed and/or on the feed Outlook.

# **3.4.1 TransCust**

On the application TransCust, the information about the consumption outage can be found both on the Outage Dashboard and the Message List pages.

#### **Outage Dashboard**

On the Outage Dashboard page, only the last version of the UMM is shown.

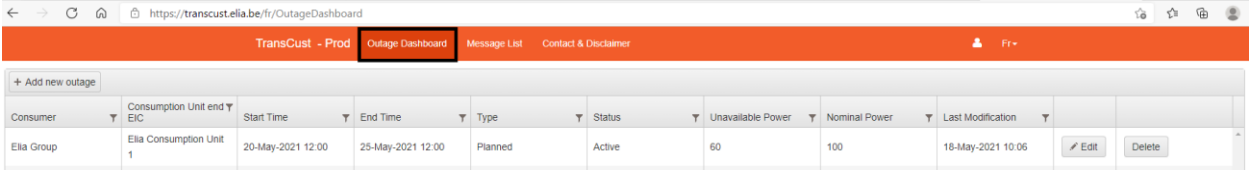

#### **Message List**

 $\leftarrow$ 

On the Message List page, all versions of the UMM is shown.

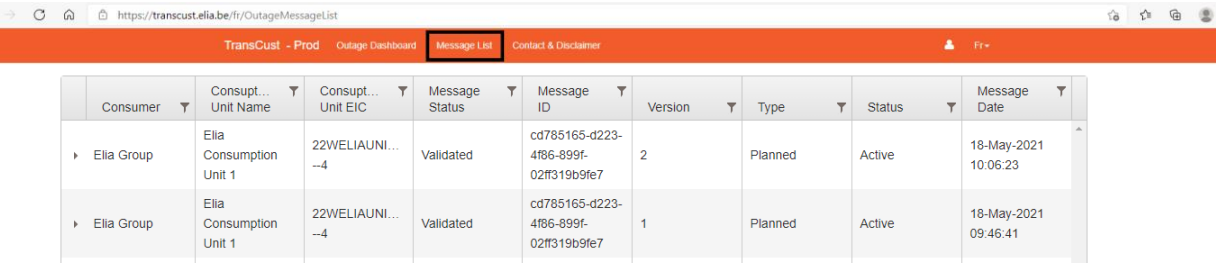

The link for the application TransCust is the following : **TransCust - [Prod \(elia.be\)](https://transcust.elia.be/fr)**

#### **3.4.2 Elia Group Inside Information Platform**

On Elia Group Inside Information Platform, the information about the consumption outage can be found in the dashboard by setting the right filters.

#### **Short view**

Only the last version of the UMM is shown under the short view.

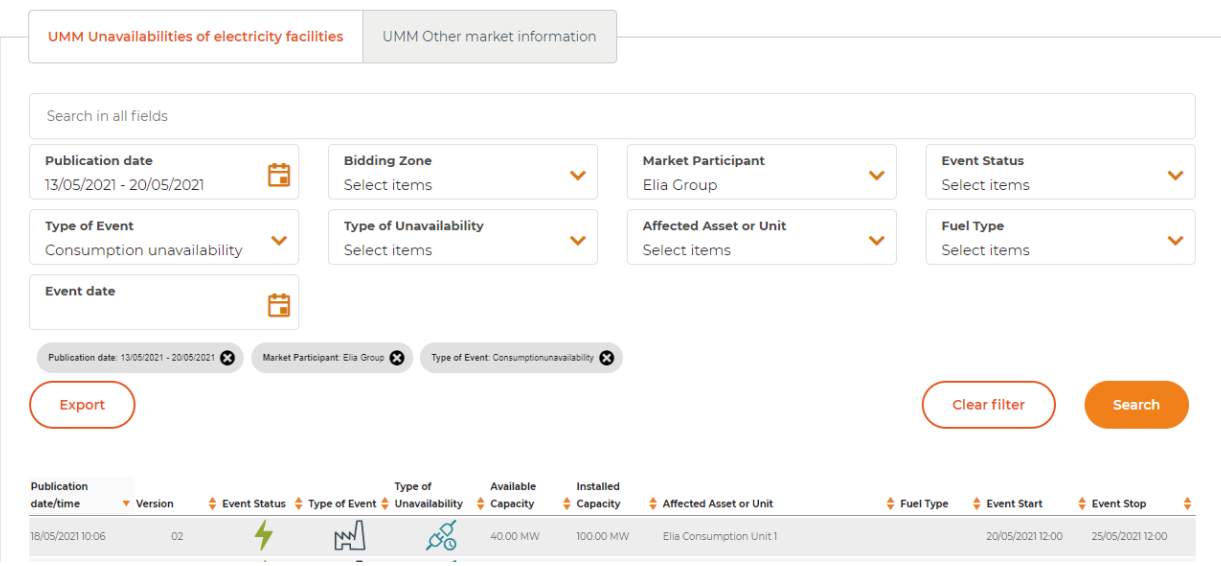

#### **Full view**

All versions of the UMM are shown under the full view.

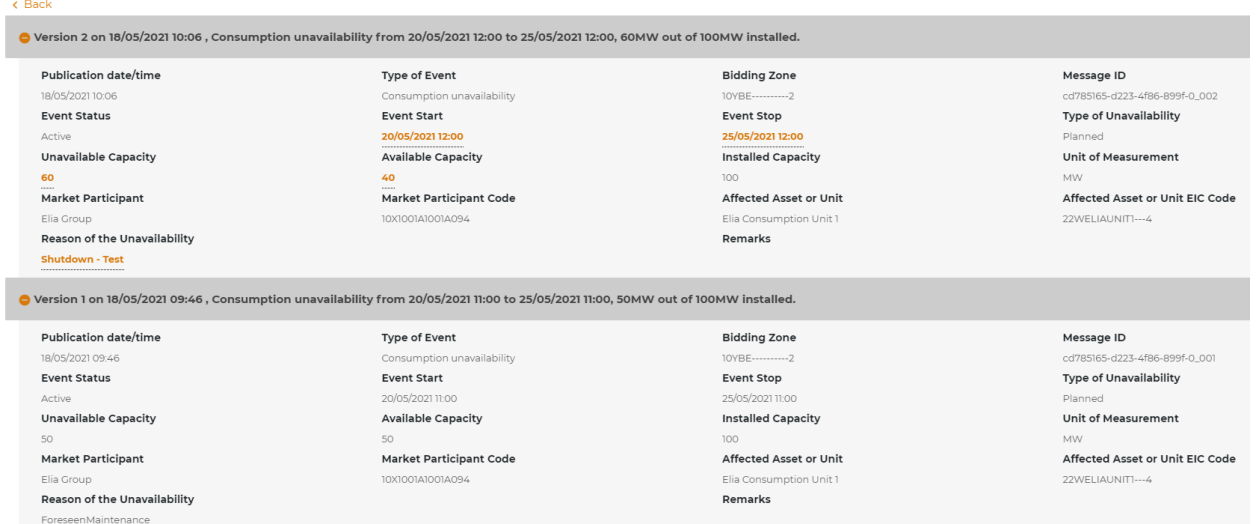

The link for the Elia Group Inside Information Platform is the following : **[Elia Group Inside Information Platform](https://www.eliagroup.eu/en/elia-group-iip)**

# **3.4.3 Feed ACER**

The Feed for ACER only covers UMMs of the current day.

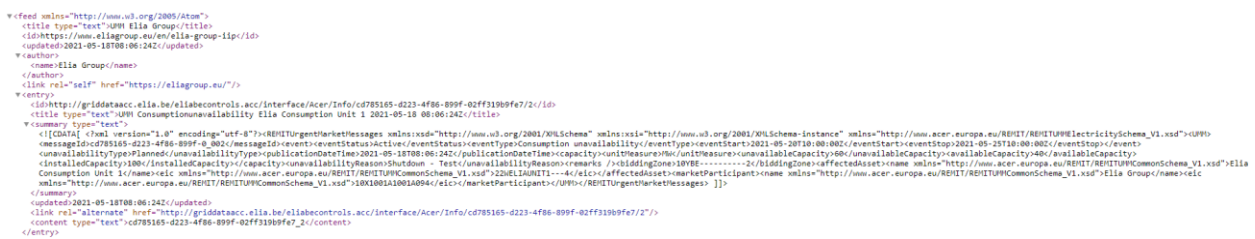

The link for the Feed ACER is the following : **[https://griddata.elia.be/eliabecontrols.prod/interface/Acer/Urgent-](https://griddata.elia.be/eliabecontrols.prod/interface/Acer/UrgentMarketMessagesFeed)[MarketMessagesFeed](https://griddata.elia.be/eliabecontrols.prod/interface/Acer/UrgentMarketMessagesFeed)**

#### **3.4.4 Feed Outlook**

To have access to the Feed Outlook, the market participant needs to add a new Feed to his mailbox. The link to be added is the following: **[https://griddata.elia.be/eliabecontrols.prod/interface/Acer/UrgentMarketMessag](https://griddata.elia.be/eliabecontrols.prod/interface/Acer/UrgentMarketMessagesFeed?htmlContent=true)[esFeed?htmlContent=true](https://griddata.elia.be/eliabecontrols.prod/interface/Acer/UrgentMarketMessagesFeed?htmlContent=true)**. On the Feed Outlook, the information about unavailabilities will look like this:

UMM Consumption unavailability - Planned - Elia Consumption Unit 1

Elia Group Posted On Tue 18/05/2021 10:06 Feed **UMM Elia Group** 

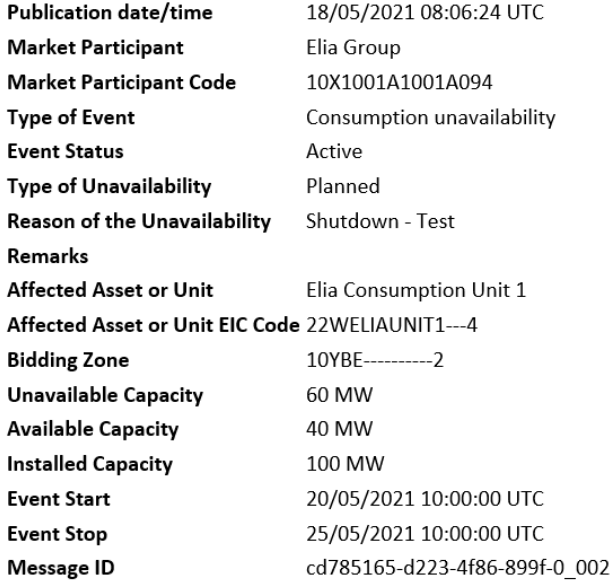

#### View article...

The link can also be found on the **[Elia Group Inside Information Platform](https://www.eliagroup.eu/en/elia-group-iip)** under Useful links by clicking on "Subscribe to Webfeed".

# **Useful links**

#### Login UMM Editor Expansion Latter<br>Access your UMM Editor for creating and<br>publishing other inside market information. Subscribe to Webfeed Use this link to subscribe and receive UMMs O notifications directly in your Outlook or webfeed reader.

# **3.4.5 What if the UMM is not found on one or many of the sources of information**

If the UMM happens to not be submitted to one or many of the sources of information, several situations can have occurred.

If you have troubles figuring out what is the cause of the failure, do not hesitate to contact us via the email address: **[Transparency@elia.be](mailto:Transparency@elia.be)**

# **4. Contacts**

In case of any questions please do not hesitate to contact us via the following email address: **[Transparency@elia.be](mailto:Transparency@elia.be)**

 $\varphi_{\theta}$ 

**Contact**

**Project spokesperson** Dr Name Surname | **T** +32 XXXX XXXX | **M** +32 XXXX XXXX | name.surname@elia.be

**Elia Transmission Belgium SA/NV** Boulevard de l'Empereur 20 | Keizerslaan 20 | 1000 Brussels | Belgium